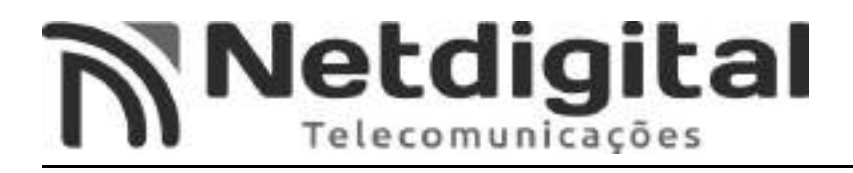

# Manual Configuração Roteador Com 5 Antenas

# **VIA SMARTPHONE COM ACESSO A REDE WI-FI**

Este manual foi feito para os roteadores TP-LINK, modelo Archer C60(BR), através de um smartphone Android. Qualquer outro modelo ou marca poderão apresentar diferentes modos de configuração. Também poderão haver alterações nas configurações via smartphone, variando conforme marca e software de seu smartphone.

#### **1°Passo – Resetar Roteador**

- Com a ajuda de um Clips para papel, pressione o botão **RESET (Fig.1)** por 5 segundos ou até as luzes (leds) acima do roteador piscarem e solte-o em seguida.

-Neste momento o roteador estará sendo resetado.

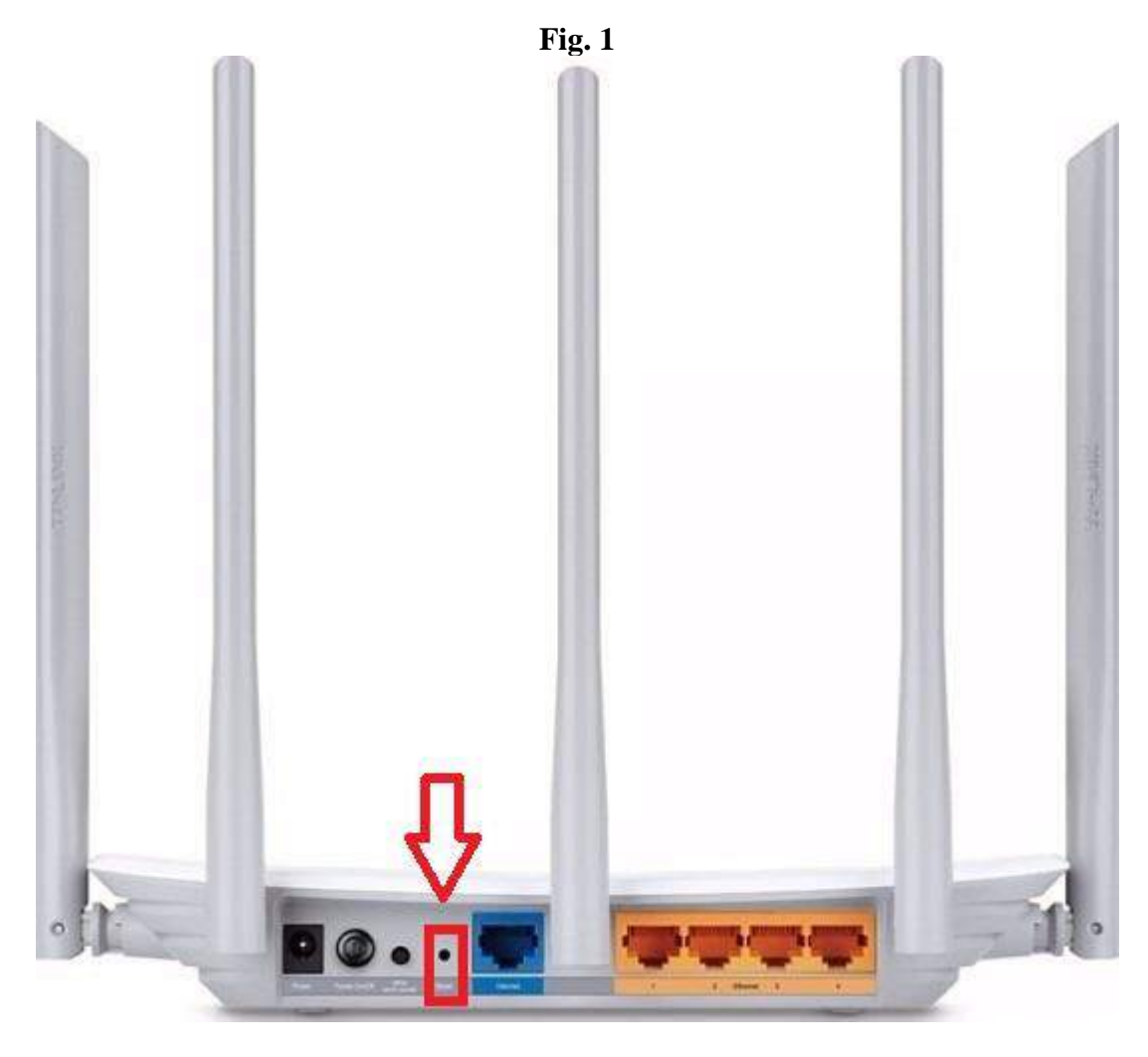

**RESET**

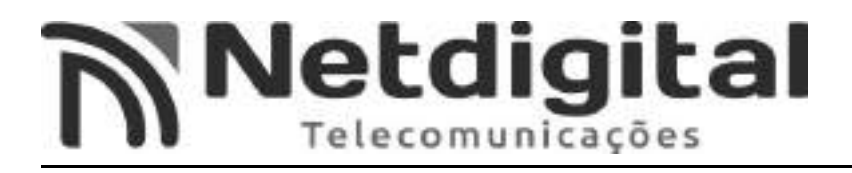

#### **2°Passo – Conectar Rede Wi-fi**

- Pressione o botão **WPS/WIRELLES ON/OFF (Fig.2)**, e solte-o em seguida.

-Neste momento o Wi-fi estará disponível para conexão.

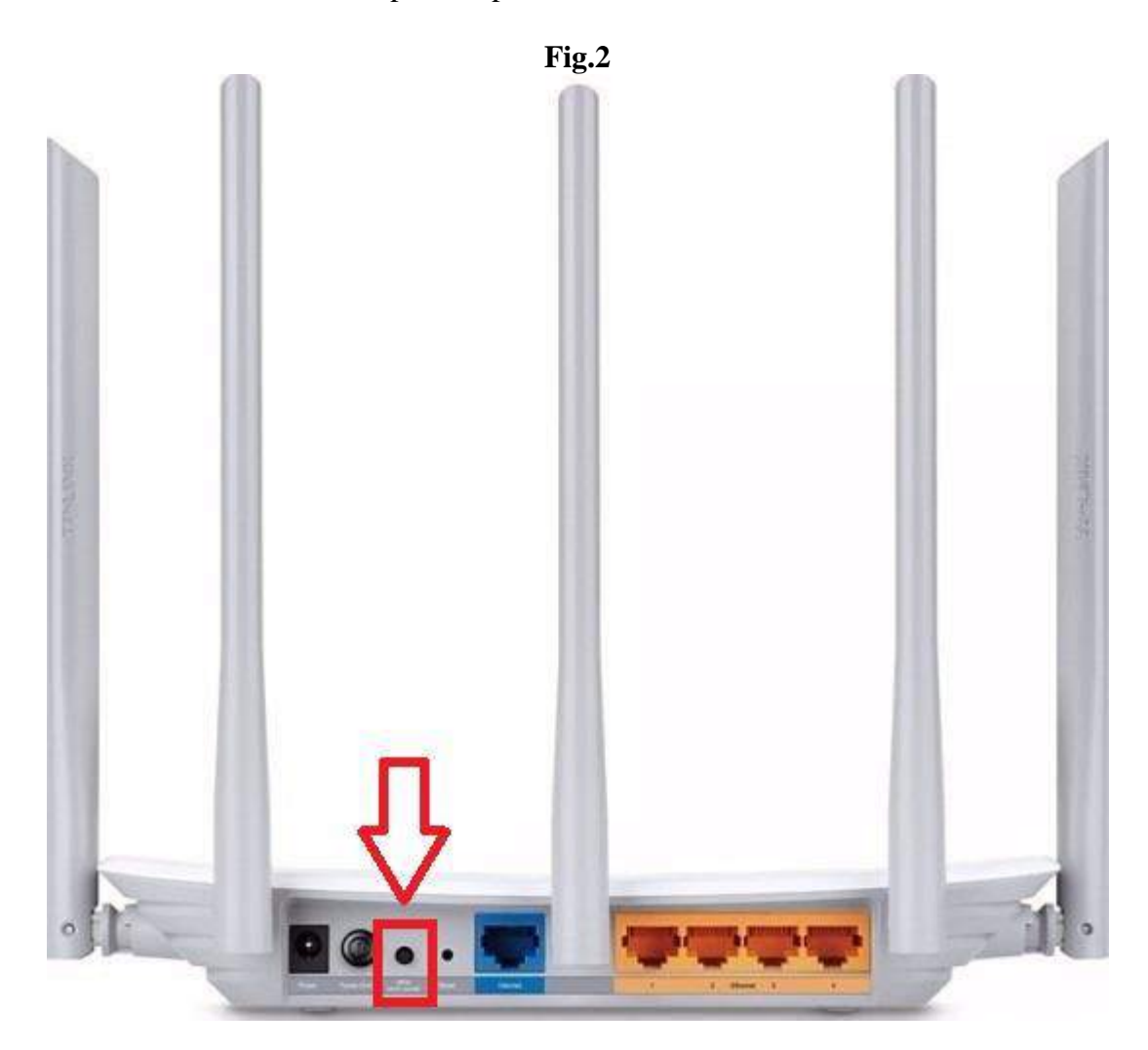

**WPS/WIRELLES ON/OFF**

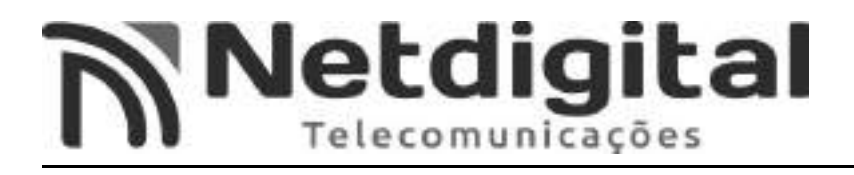

-Abra o Menu de **APLICATIVOS** de seu aparelho celular, em seguida abra **CONFIGURAÇÕES.**

**-**Abra o Menu **CONEXÕES** e em seguida abra **WI-FI.**

**-**Procure o **SSID (Fig.3)**, o qual está indicado abaixo de seu roteador **(Fig.4)**, e abra-o.

\*\*\* O SSID varia de roteador para roteador, portanto utilizar o SSID do **SEU** roteador\*\*\*

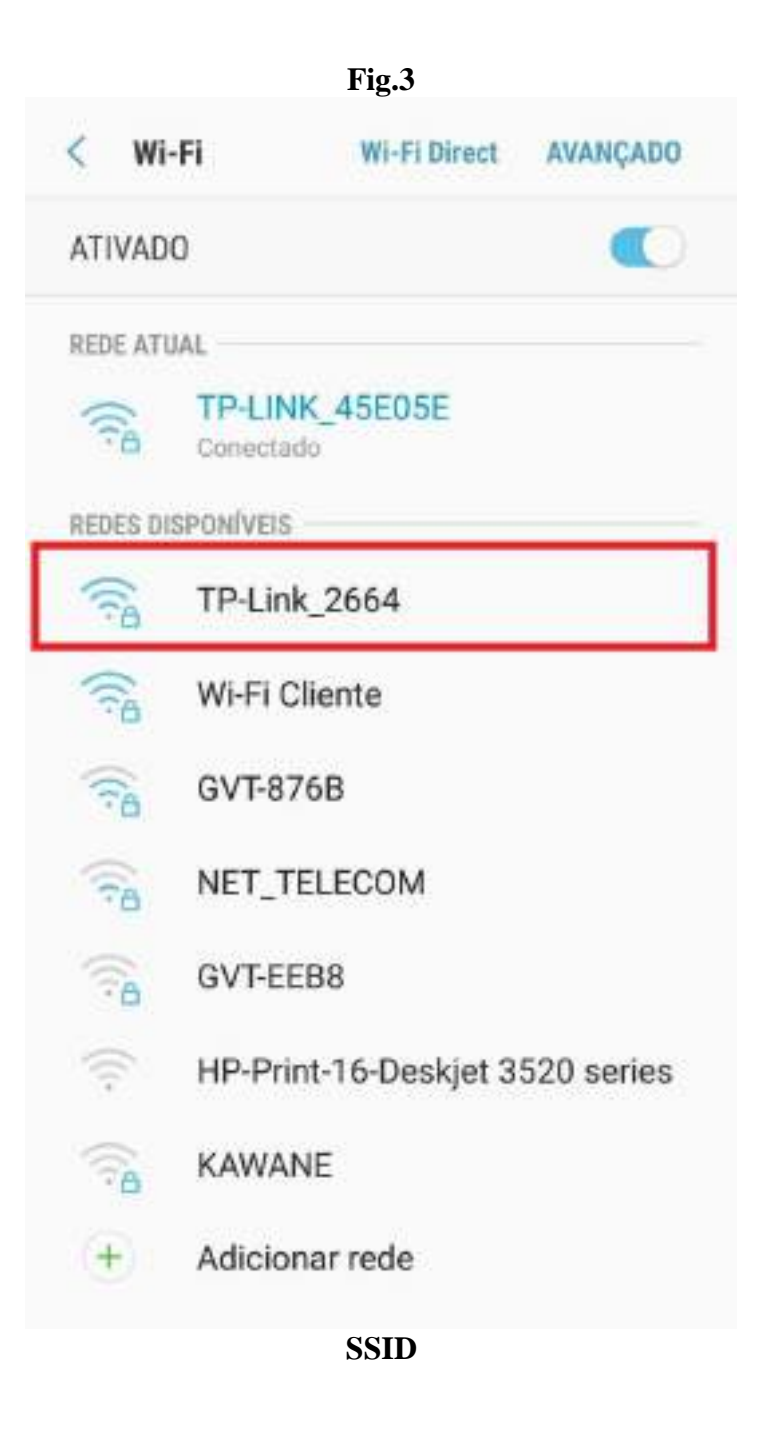

# Netdigital Telecomunicações

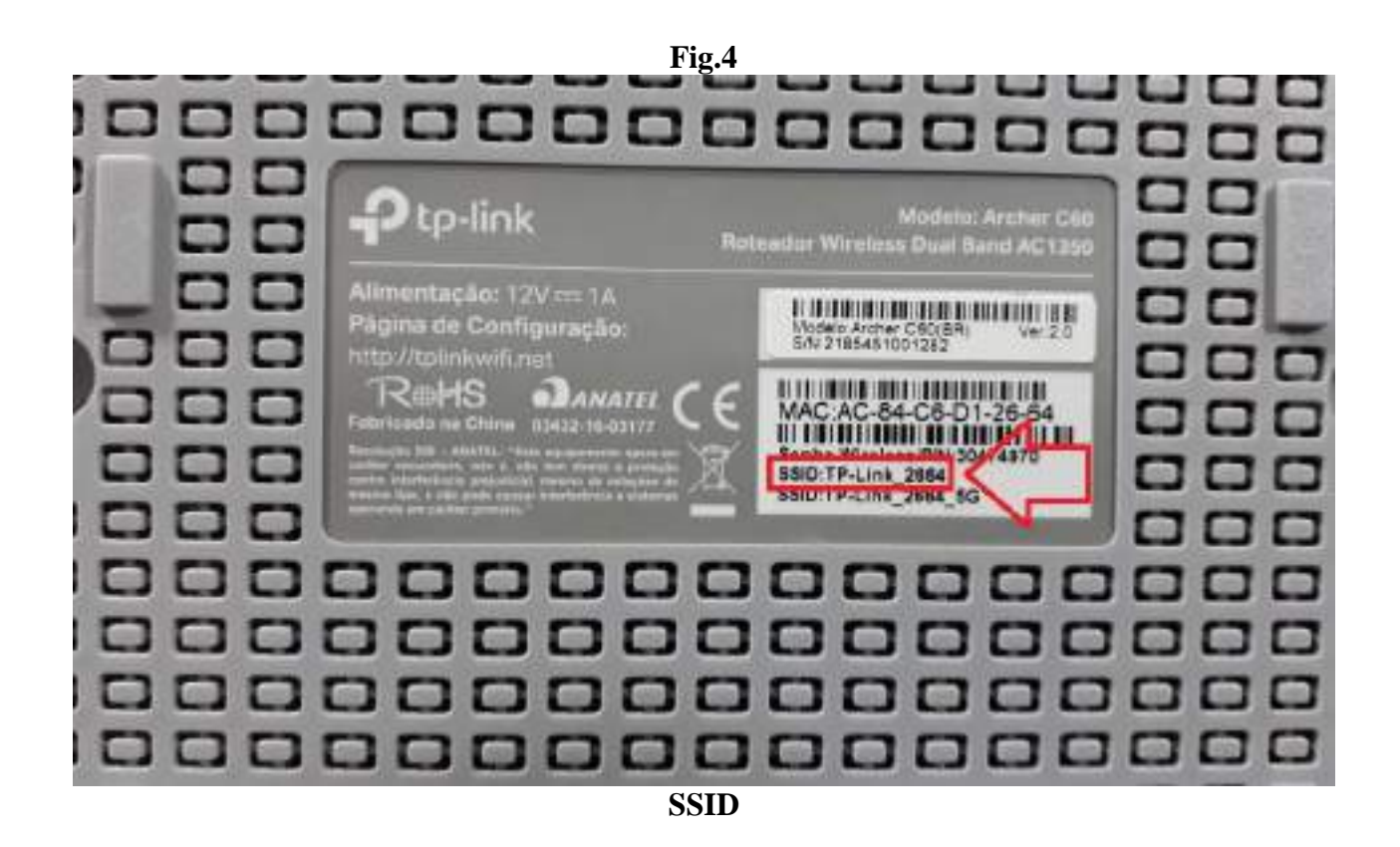

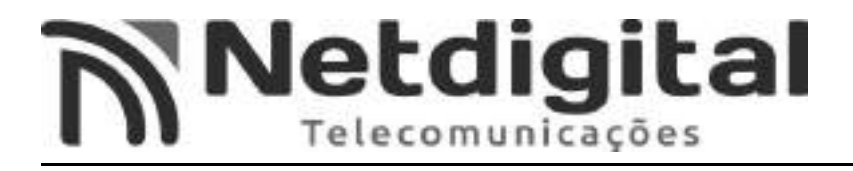

-Na tela que abrir **(Fig.6)** insira a senha que se encontra abaixo do roteador, **SENHAWIRILLES/PIN (Fig.7).**

**-**Para melhor visualização da senha, selecione a opção **EXIBIR SENHA (Fig.5)**.

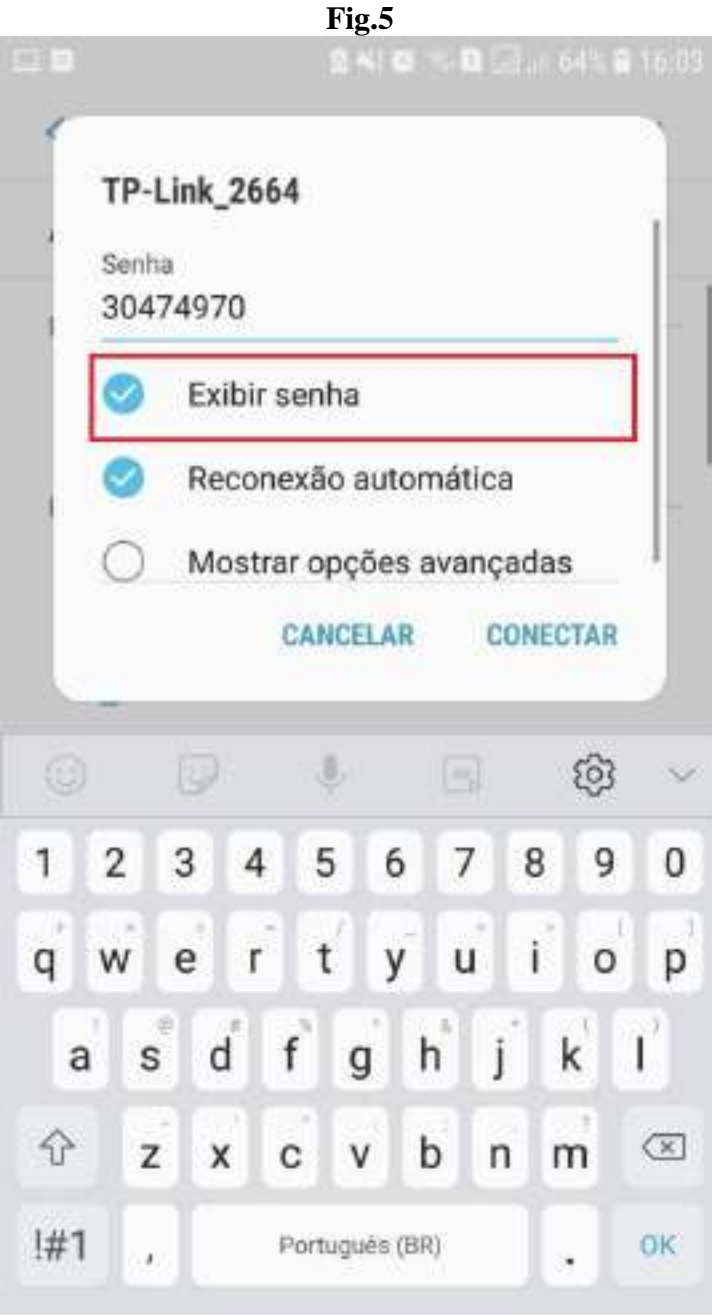

**EXIBIR SENHA**

# Netdigital Telecomunicações

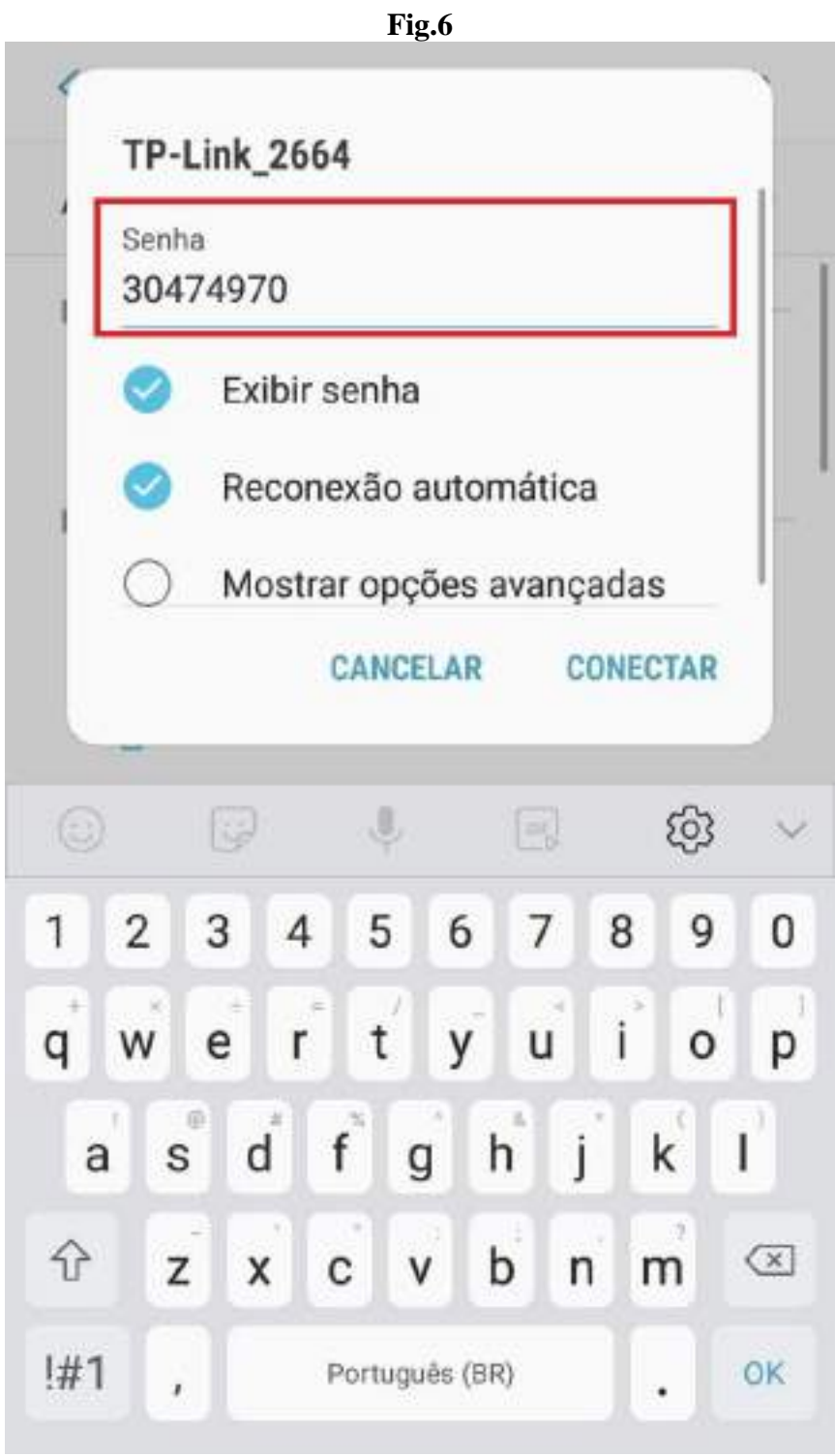

**SENHA WIRILLES/PIN**

# Netdigital Telecomunicações

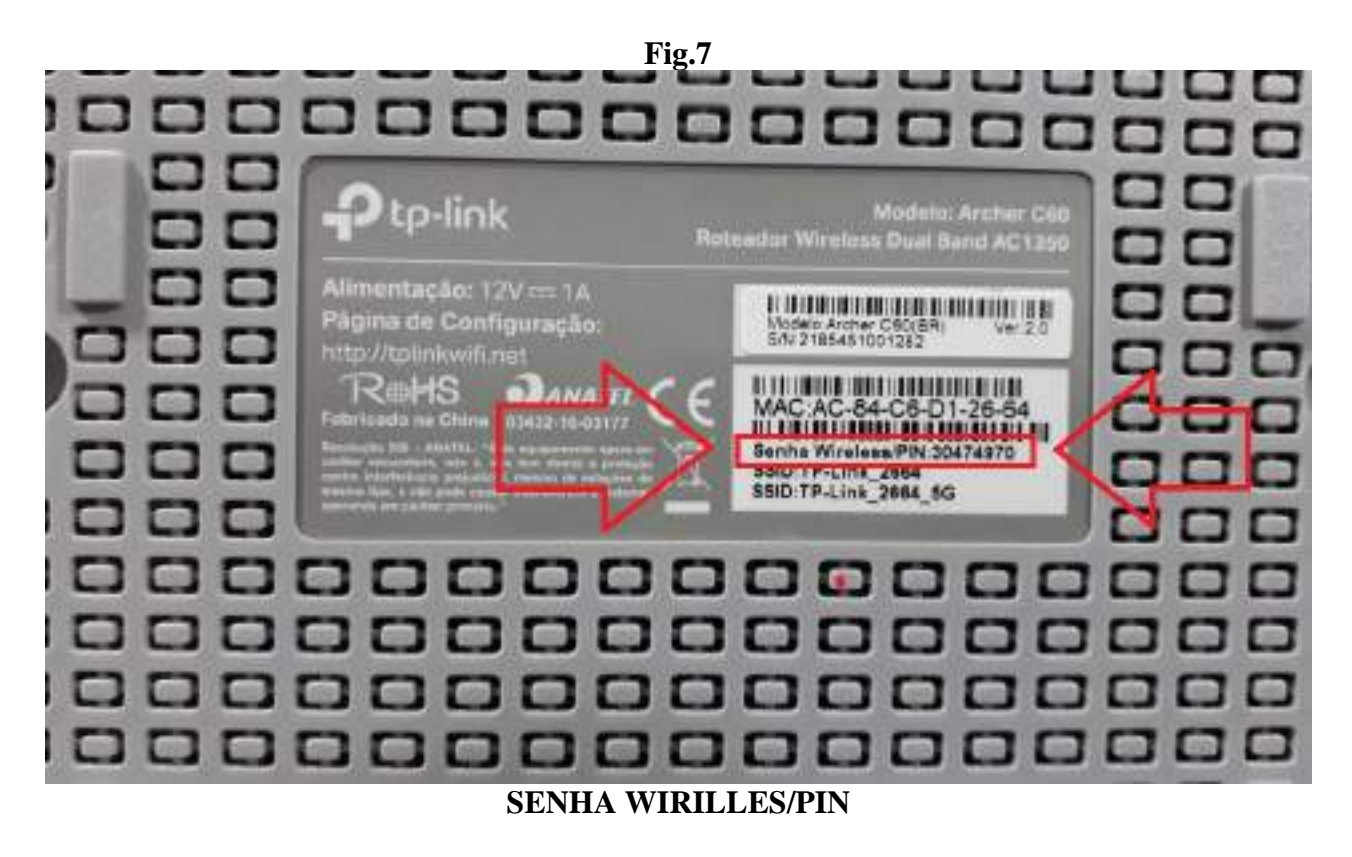

- Após realizar os Passos 1 e 2 a internet estará indisponível pois ainda é preciso realizar a configuração do roteador, o qual realizaremos nos próximos passos abaixo.

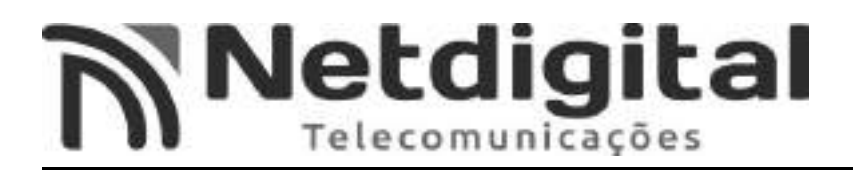

# **3°PASSO CONFIGURANDO REDE**

- Na tela **WIFI (Fig.3)** abra a rede a qual entramos no passo 2.
- Abra o **endereço de IP (Fig.8).**

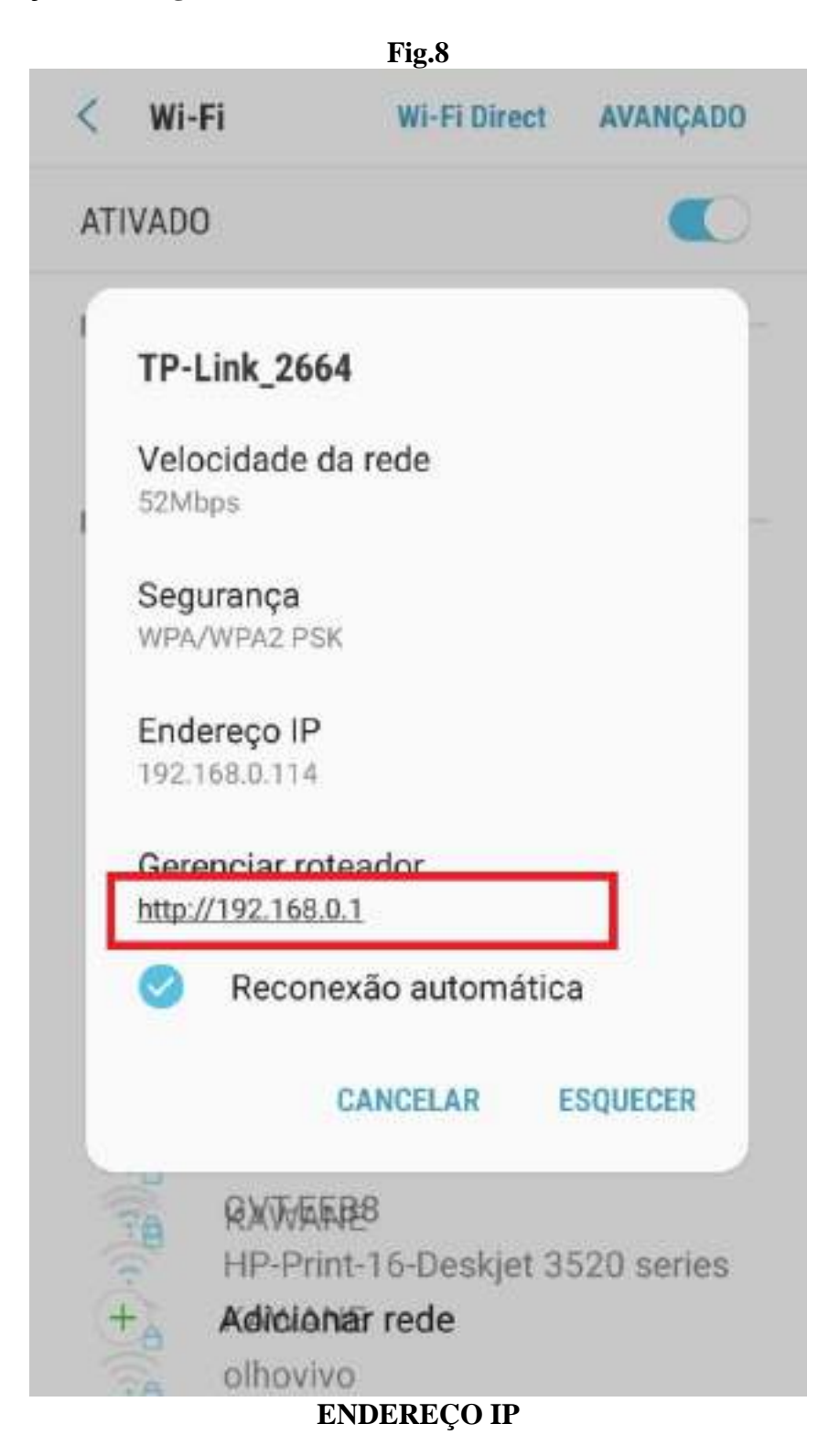

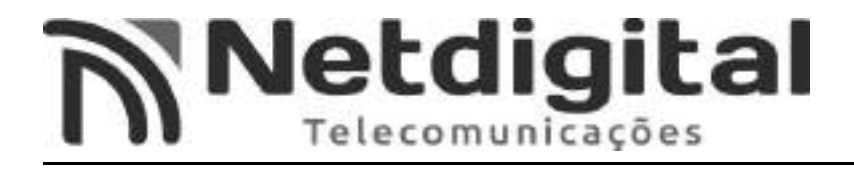

-Nos campos de senha **(Fig.9)**, insira em ambos a seguinte senha: **admin**

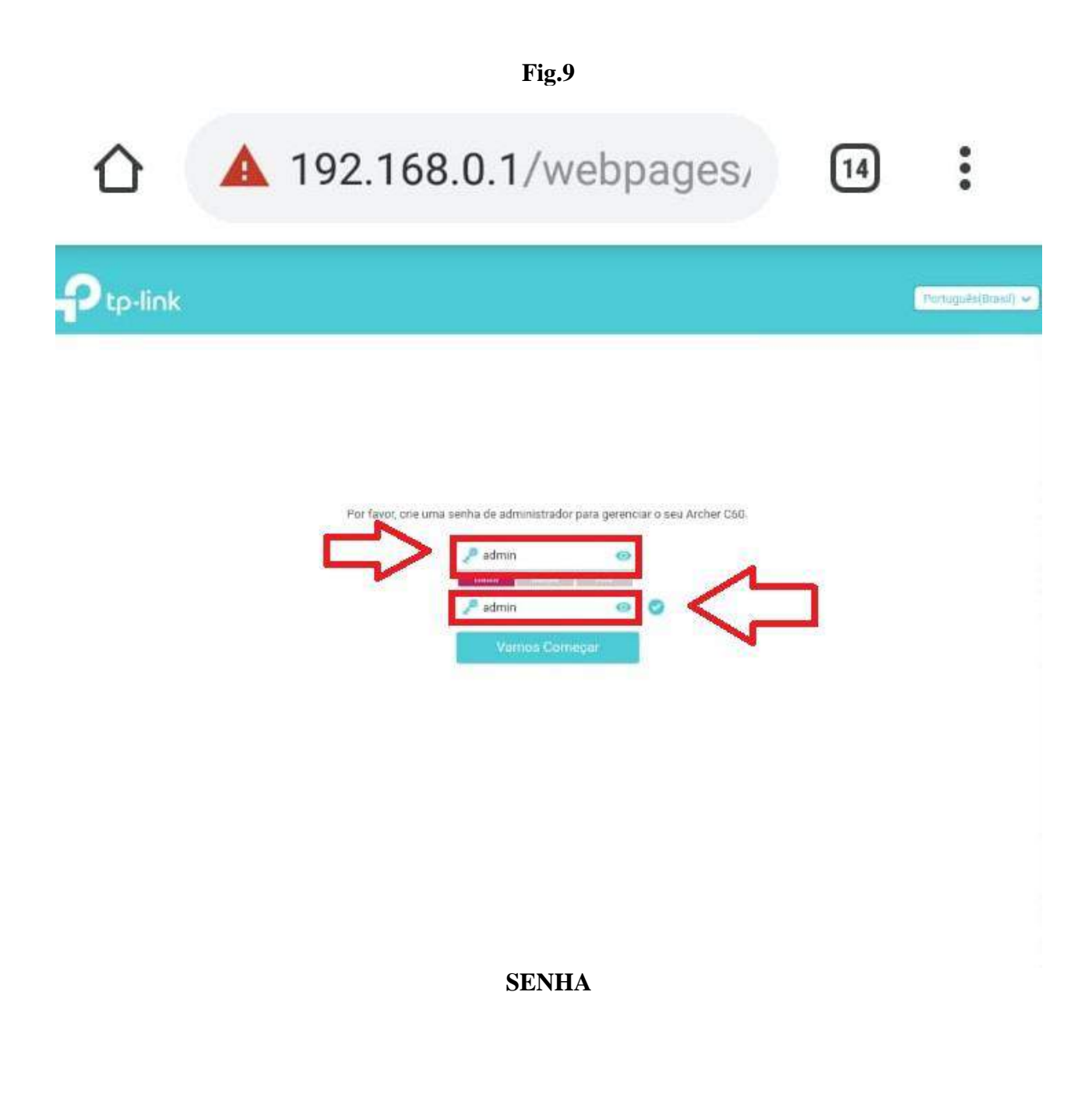

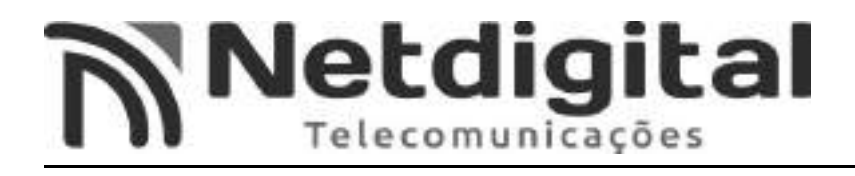

- Na tela inicial de configurações, selecione a opção **AVANÇADO (Fig.10).**

## **Fig.10**

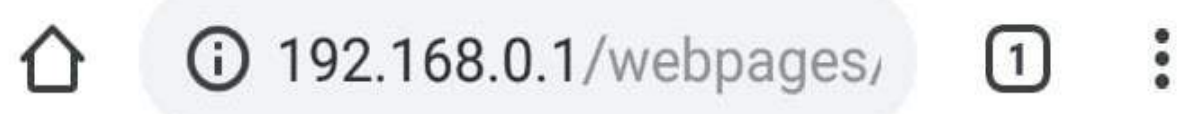

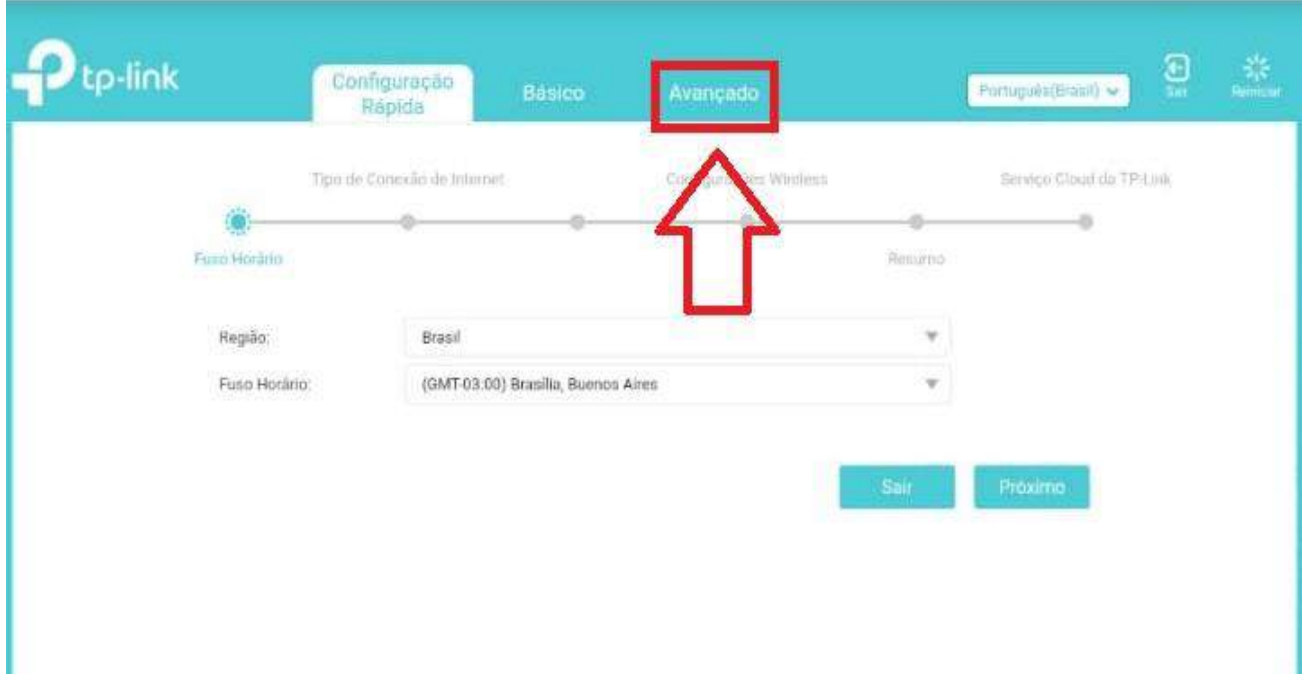

**AVANÇADO**

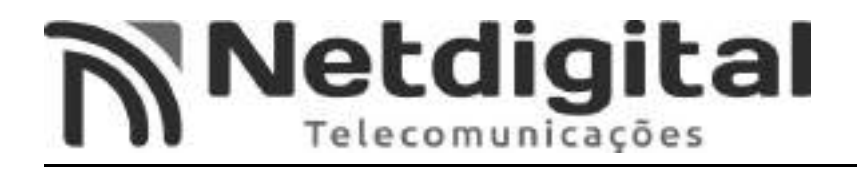

- selecione a opção **REDE (Fig.11)** e em seguida selecione a opção **INTERNET( Fig.12).**

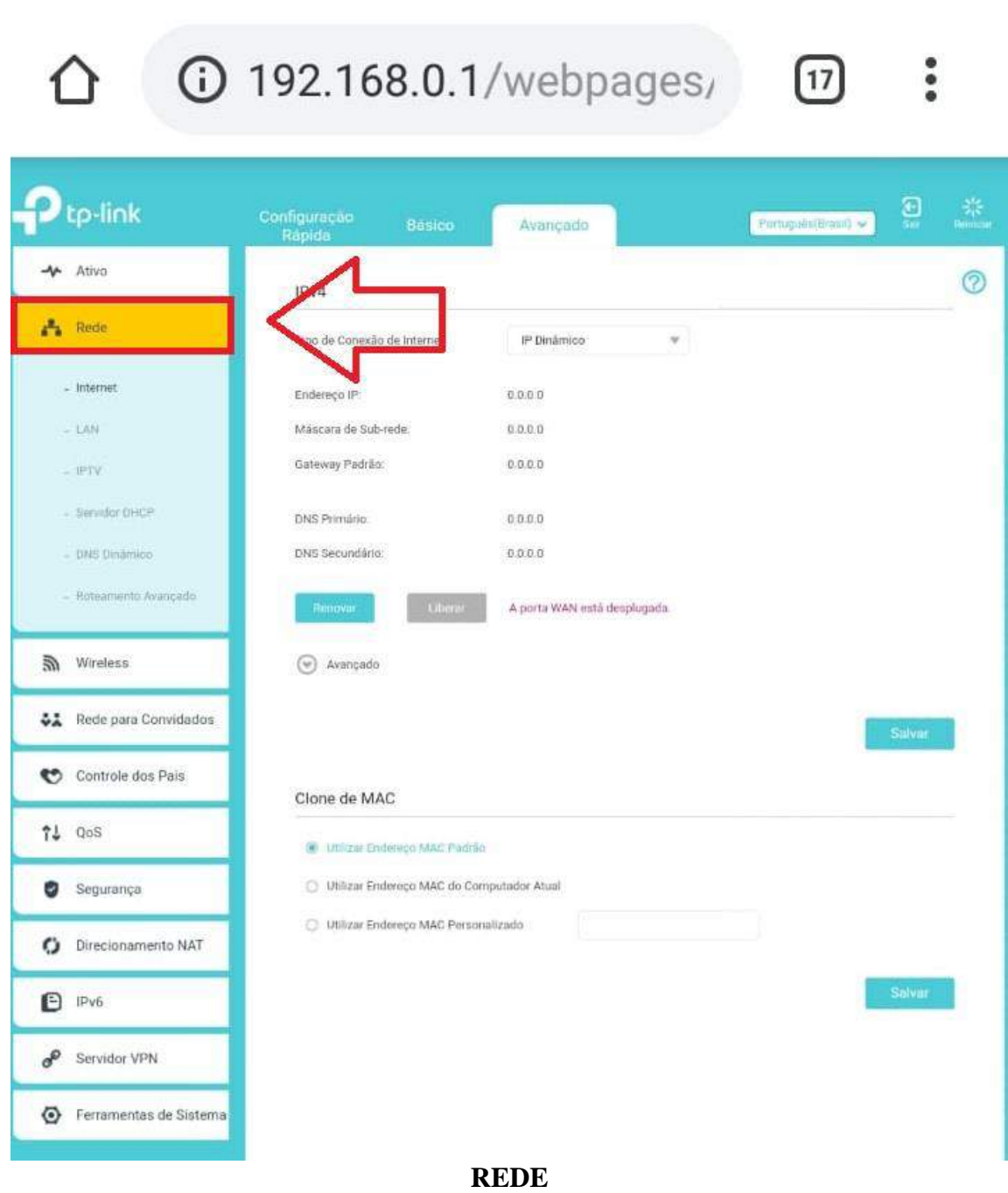

# **Netdigital**

#### **Fig.12**

 $\left[17\right]$ 

ě

# **192.168.0.1/webpages/**

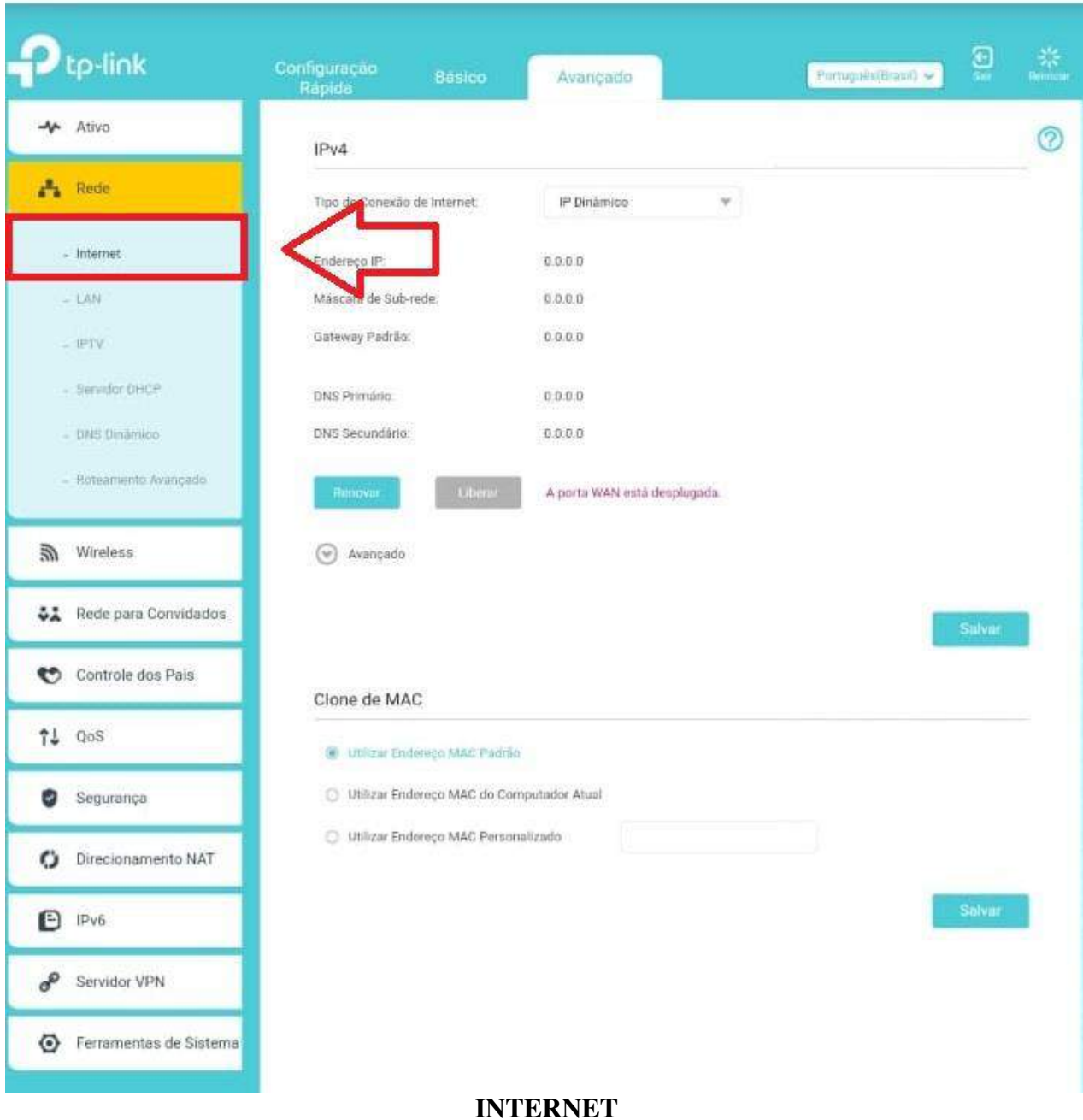

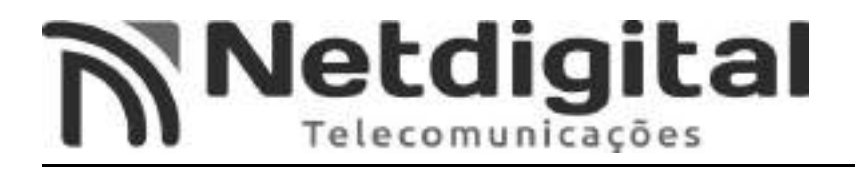

-Abra o menu **TIPO DE CONEXÃO DE INTERNET (Fig.13)**, e selecione a opção **PPPoE (Fig.14).**

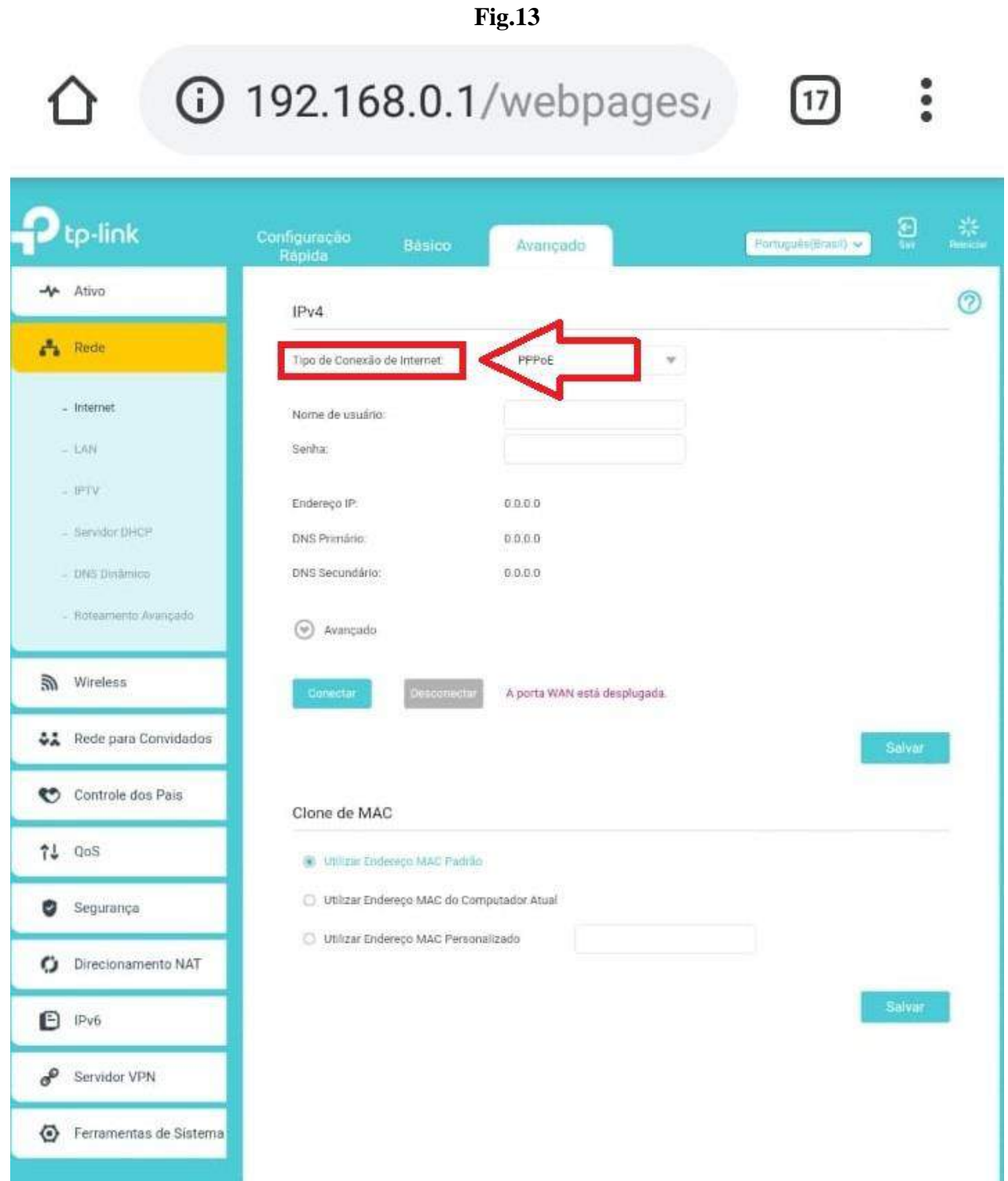

# **TIPO DE CONEXÃO DE INTERNET**

# **Netdigital**

# **Fig.14**

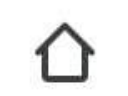

# **192.168.0.1/webpages/**

 $\begin{array}{c} \bullet & \bullet \\ \bullet & \bullet \end{array}$  $\boxed{17}$ 

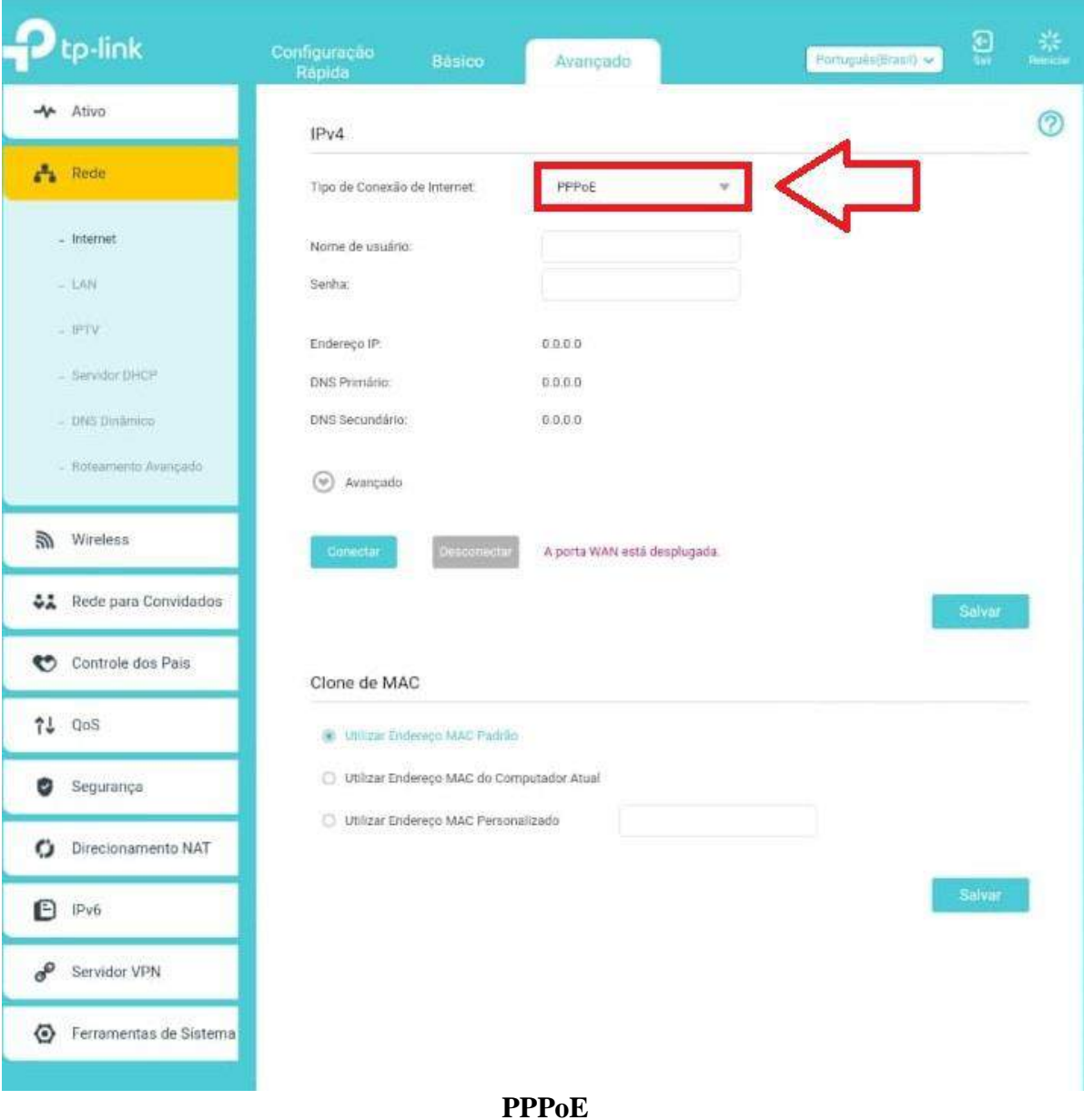

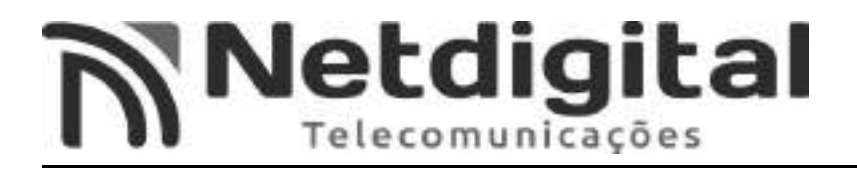

- Logo após selecionar a opção **PPPoE,** irão aparecer os campos **NOME DE USUÁRIO E SENHA (Fig.15).**

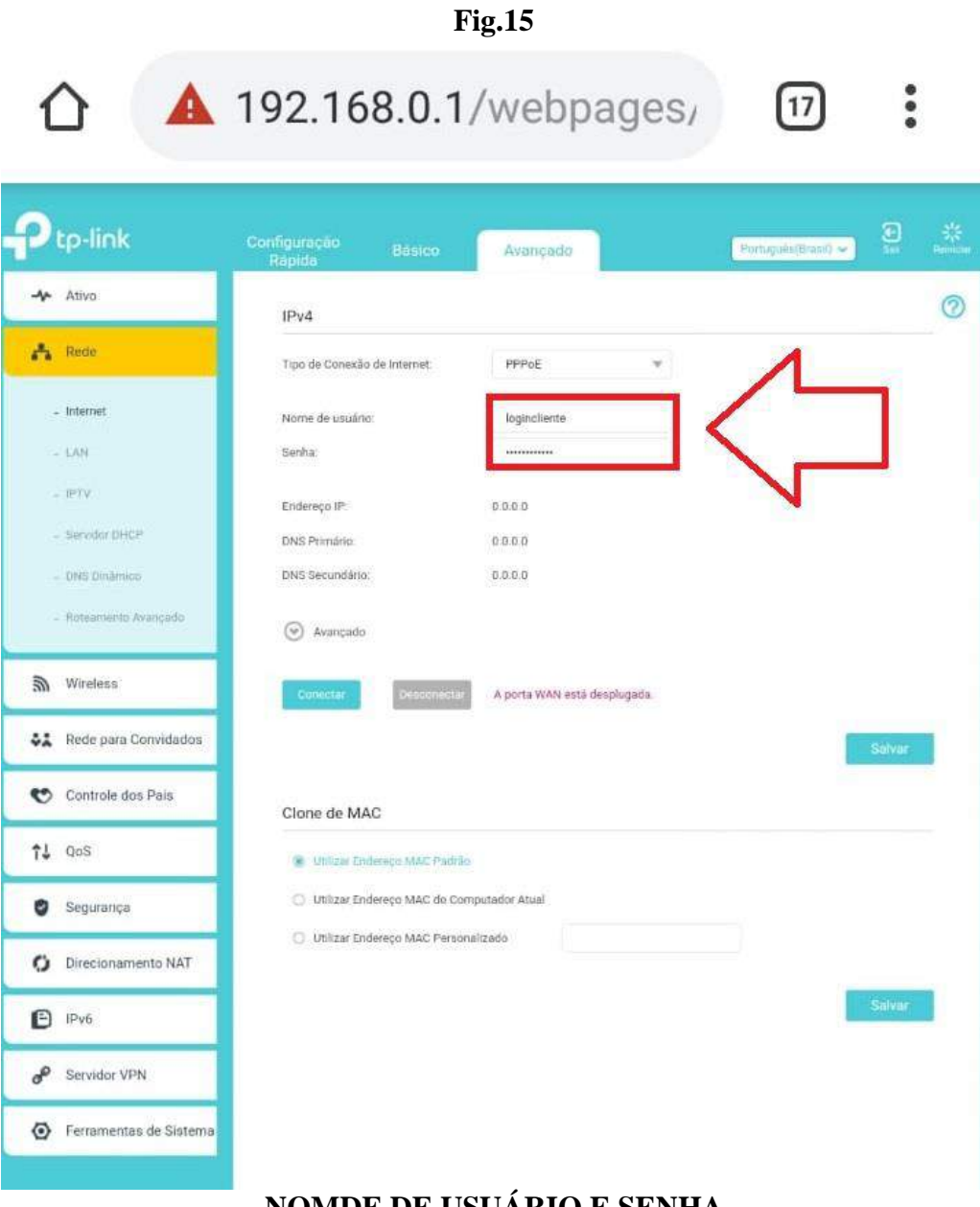

# **NOMDE DE USUÁRIO E SENHA**

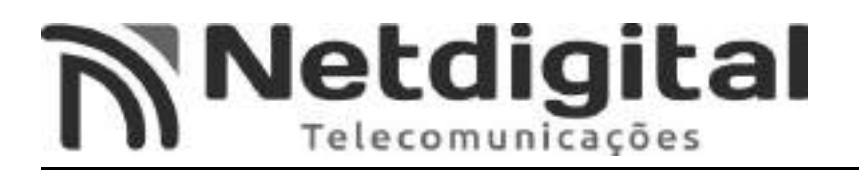

**-**Para o preenchimento dos campos usuário e senha, será necessário **solicitar o seu login e senha para sua provedora (NETDIGITAL), que também pode ser encontrado em seu contrato.**

**-**No campo **USUÁRIO,** insira o seu login (fornecido pela provedora).

-No campo **SENHA,** insira a sua senha (fornecida pela provedora).

-Ao final selecione **SALVAR (Fig.16).**

**Fig.16**

 $\bullet$ 

田

 $\triangle$  192168.0.1/webpages

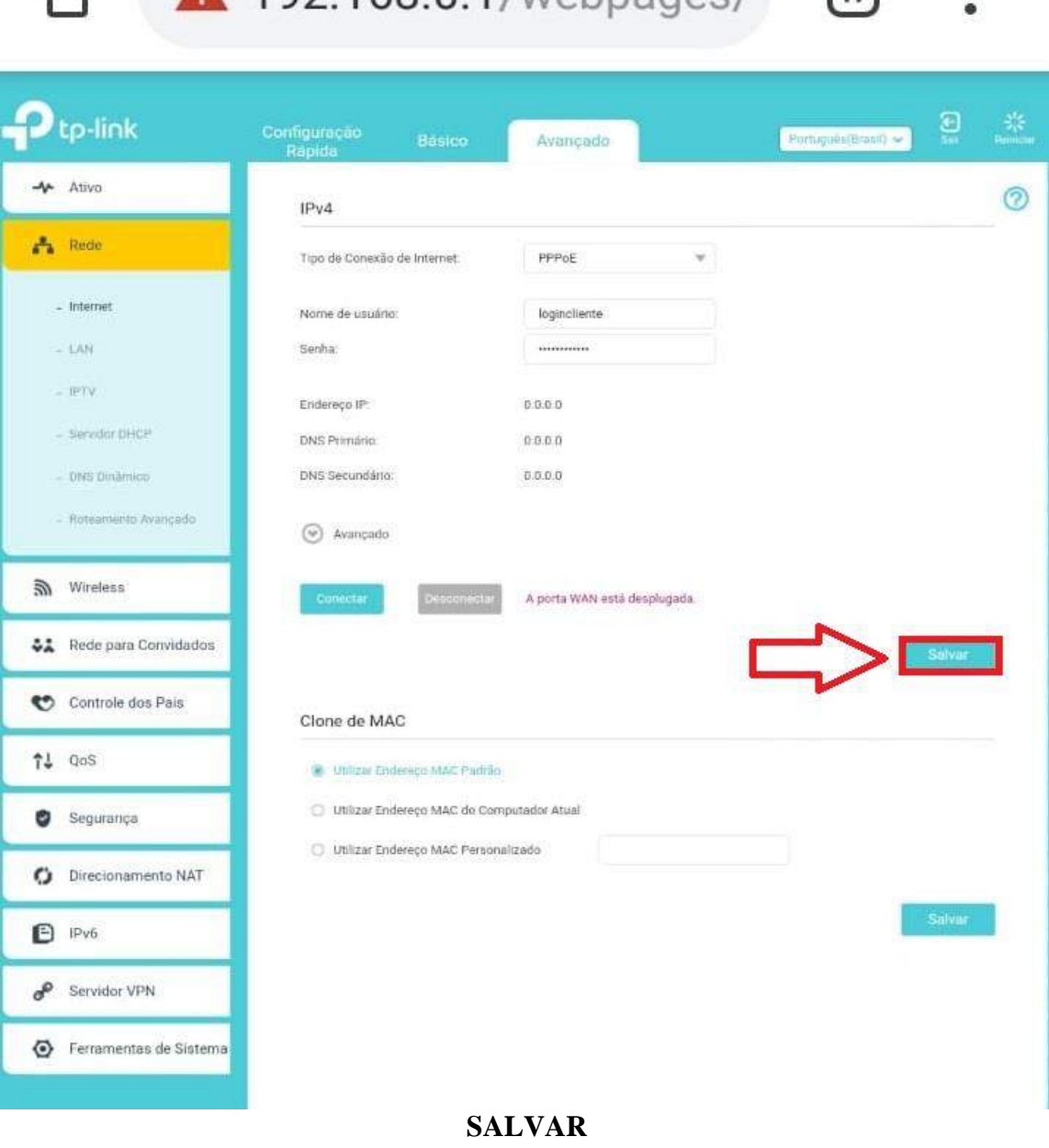

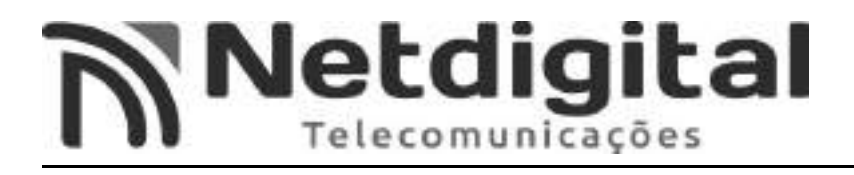

## **3°PASSO CONFIGURAÇÃO IPv6**

- No canto inferior esquerdo da tela, selecione a opção **IPv6 (Fig.17).**

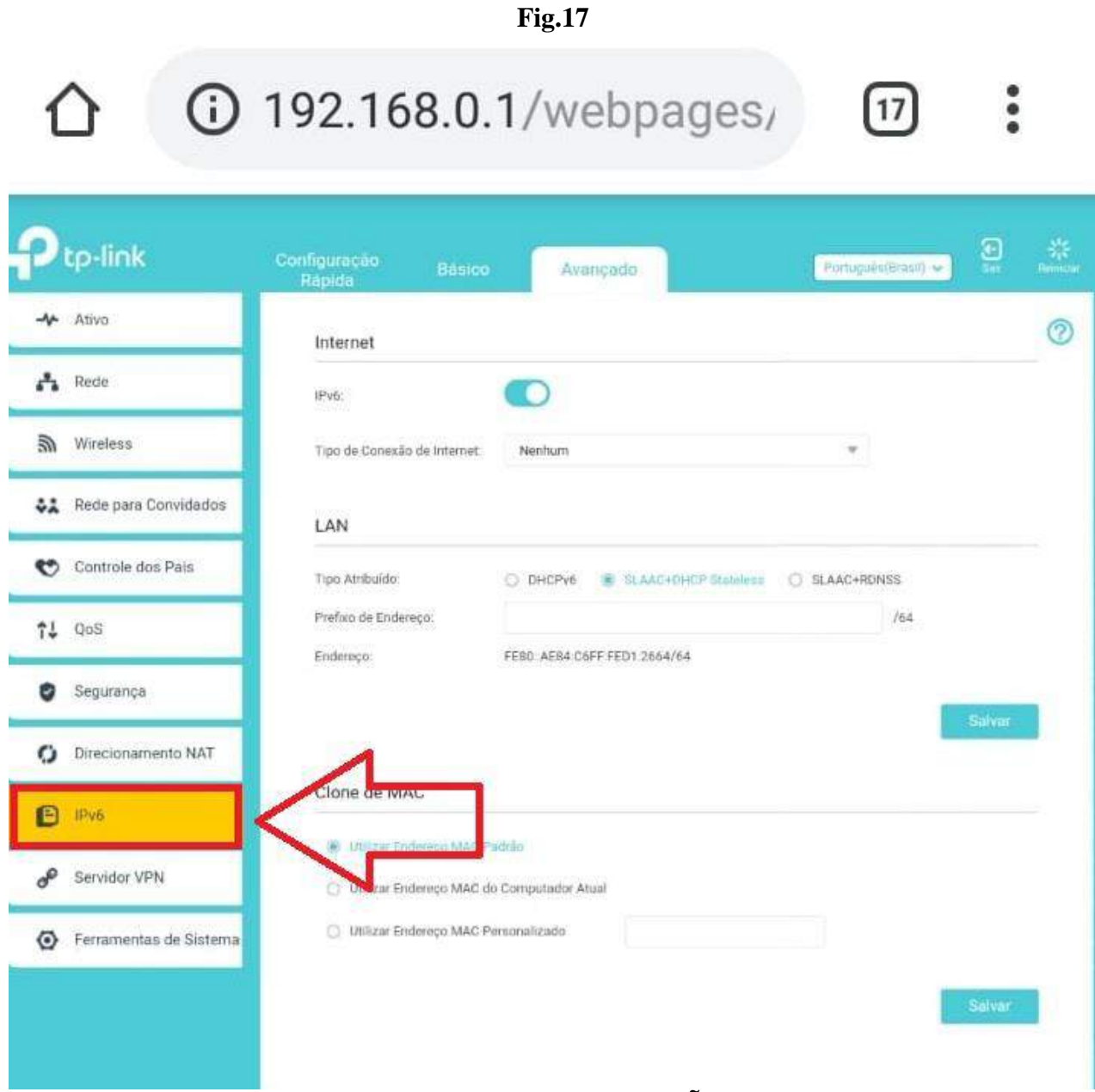

# **TELA DE CONFIGURAÇÕES**

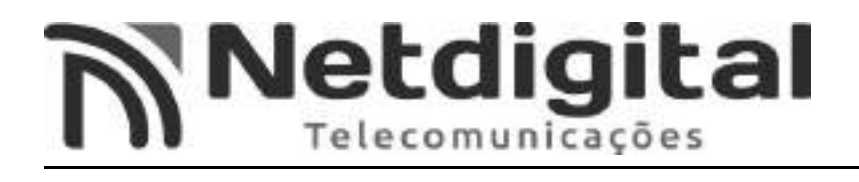

-No botão **IPv6 (Fig.18),** inicialmente estará cinza, após seleciona-lo ficará em azul**.**

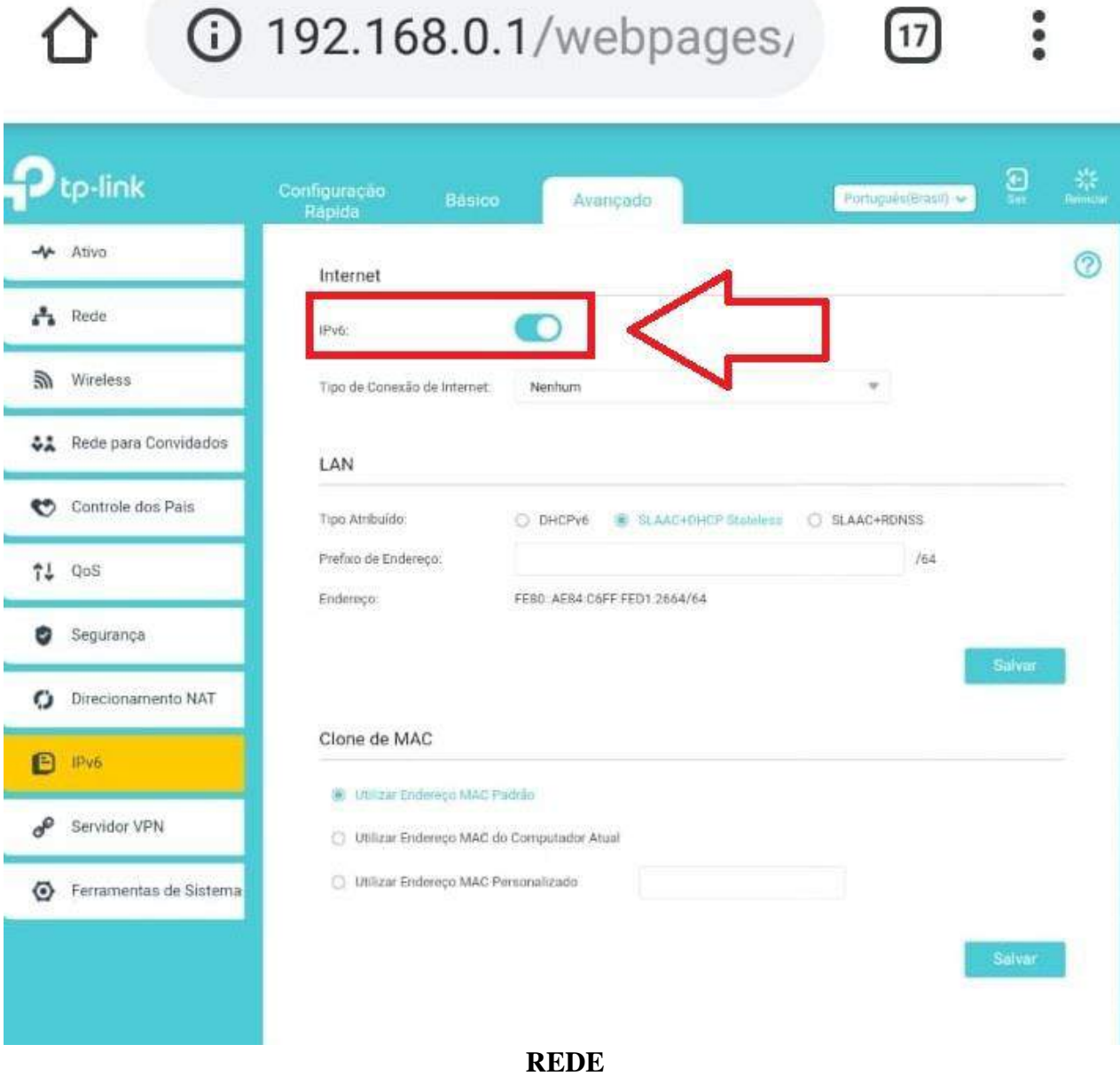

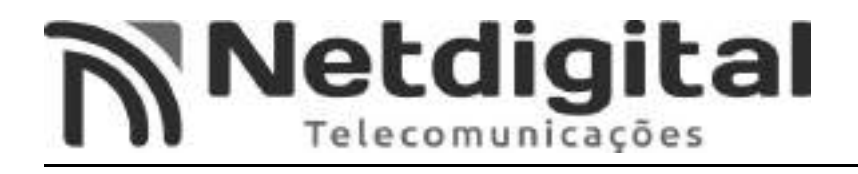

# -No campo **TIPO DE CONEXÃO DE INTERNET (Fig. 19),** selecione a opção **PPPoE.**

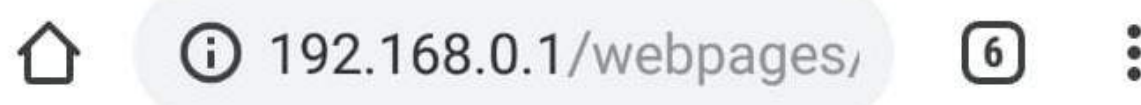

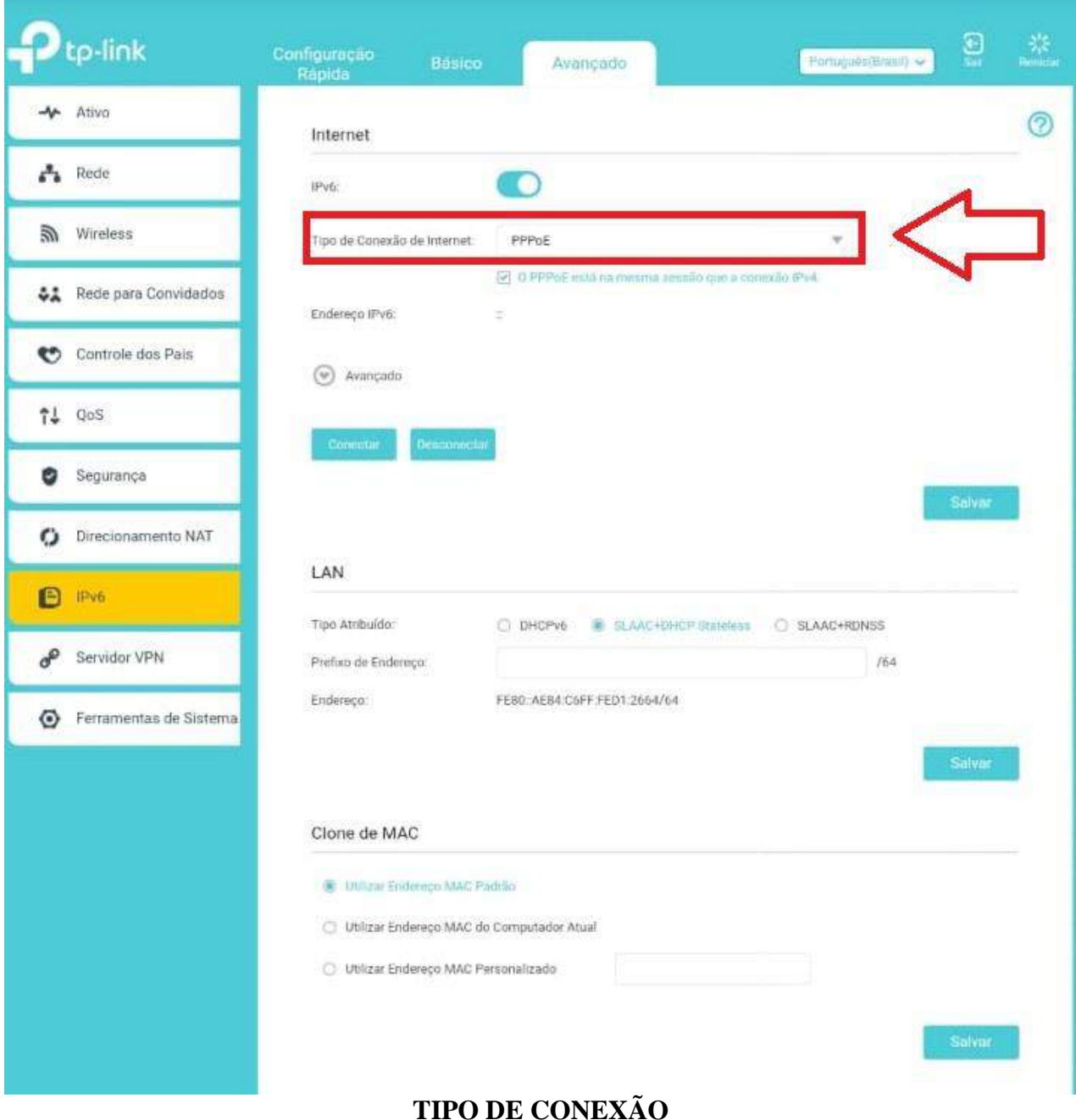

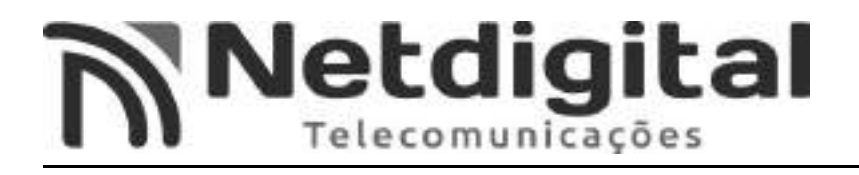

# **-** Selecione a opção **O PPPoE ESTÁ NA MESMA SESSÃO QUE A CONEXÃO IPv4 (Fig.20)**

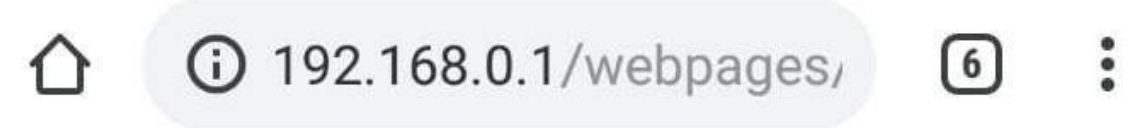

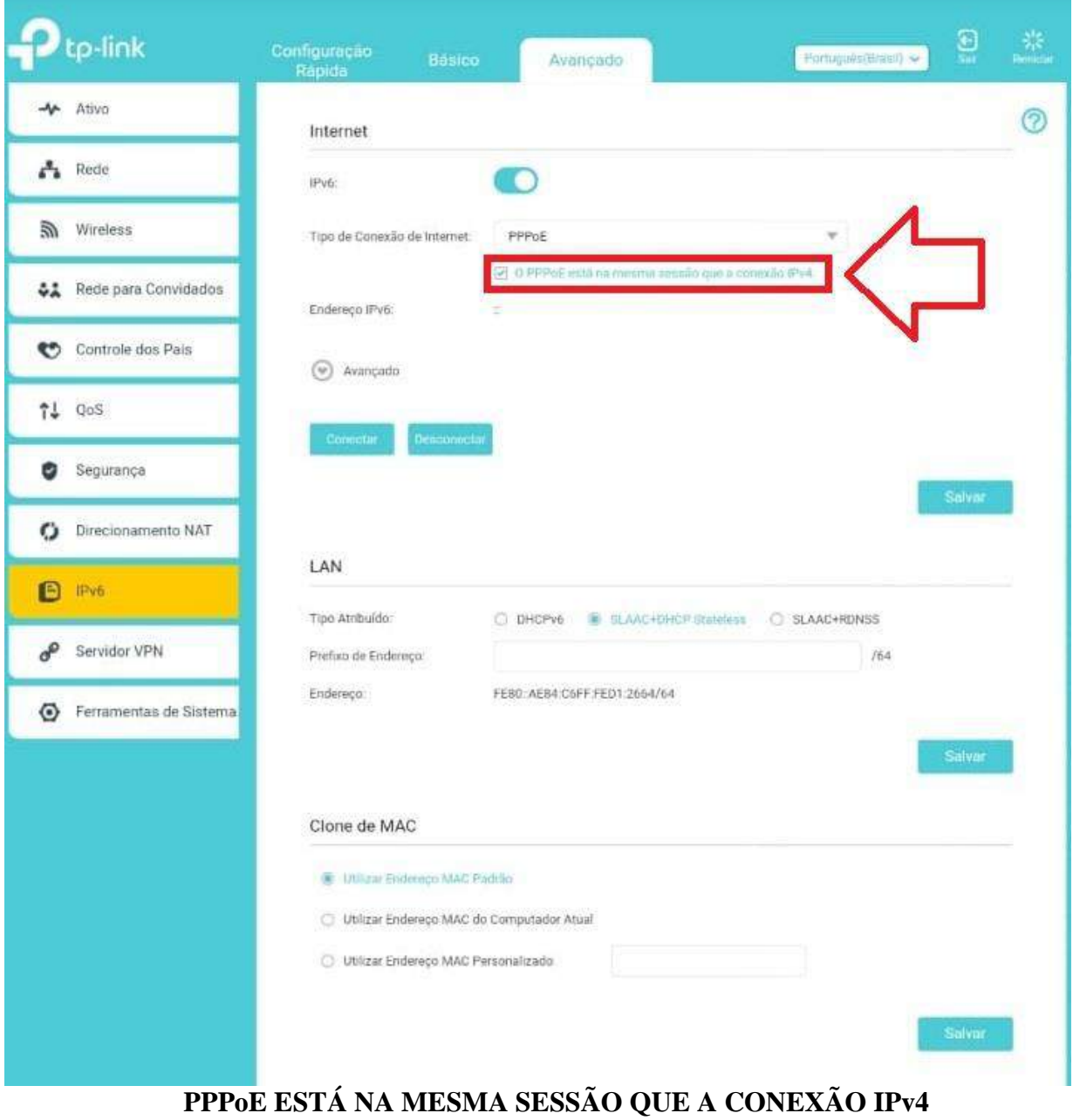

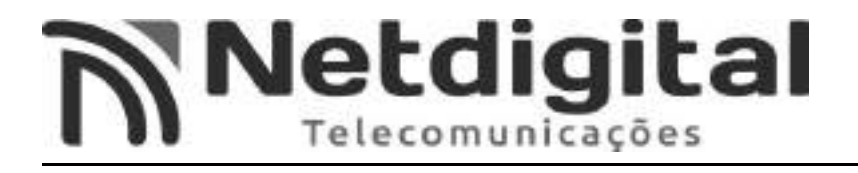

**-** Selecione a opção **SALVAR (Fig.21).**

**Fig.21**

 $\bullet \bullet \bullet$ 192.168.0.1/webpages/  $\lceil 6 \rceil$ 

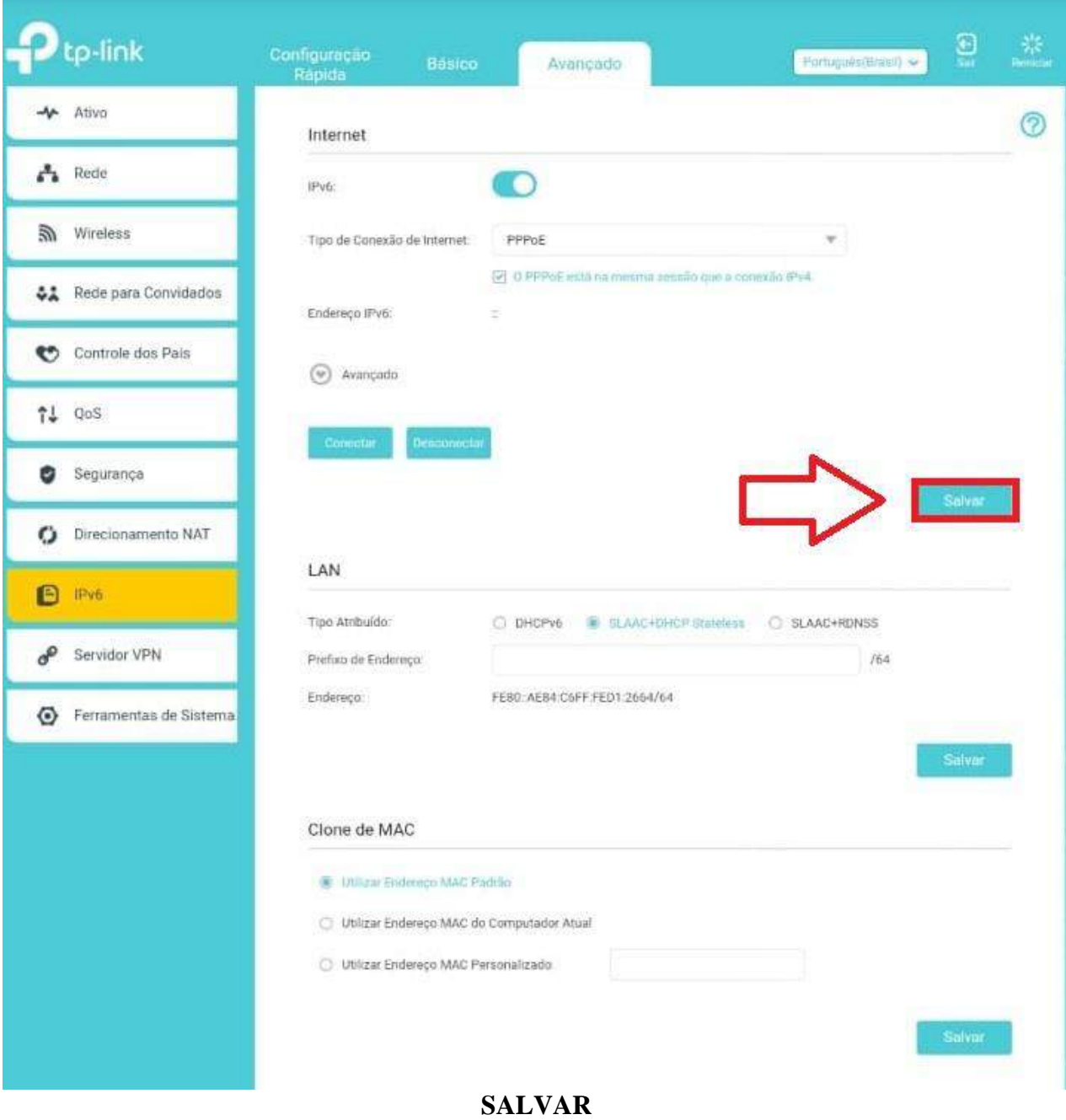

![](_page_21_Picture_0.jpeg)

### **4°PASSO CONFIGURANDO SERVIDOR DHCP**

-Selecione a opção **DHCP**, no menu ao lado esquerdo da tela. **(Fig.22)**

![](_page_21_Picture_40.jpeg)

# Netdigital Telecomunicações

# -No campo **DNS PRIMÁRIO,** insira o seguinte endereço: **186.219.176.9 (Fig.23)**

**Fig.23**

![](_page_22_Picture_3.jpeg)

![](_page_22_Picture_47.jpeg)

# **DNS PRIMÁRIO**

# Netdigital Telecomunicações

## -No campo **DNS SECUNDÁRIO,** insira o seguinte endereço: **186.219.176.13 (Fig.24)**

**Fig.24**

![](_page_23_Picture_3.jpeg)

![](_page_23_Picture_47.jpeg)

# **DNS SECUNDÁRIO**

![](_page_24_Picture_0.jpeg)

-**APÓS** inserir os dados do **SERVIDOR DNS** e **DNS SECUNDÁRIO**, selecione **SALVAR (Fig.25).**

![](_page_24_Picture_44.jpeg)

![](_page_25_Picture_0.jpeg)

#### **5° - PASSO CONFIGURANDO REDE WIRELESS (WI-FI)**

-Selecione a opção **WIRELESS**, ao lado esquerdo da tela. **(Fig.26)**

![](_page_25_Picture_3.jpeg)

![](_page_25_Picture_53.jpeg)

**WIRELESS**

![](_page_26_Picture_0.jpeg)

-No campo **NOME DE REDE (SSID),** insira o nome que **VOCÊ** deseja que apareça em **SUA** rede Wi-Fi. **(Fig.27)**

![](_page_26_Picture_3.jpeg)

![](_page_26_Picture_48.jpeg)

![](_page_27_Picture_0.jpeg)

## -No campo **VERSÃO (Fig.28)**, selecione a opção **WPA2-PSK.**

**Fig.28**

![](_page_27_Picture_3.jpeg)

![](_page_27_Picture_44.jpeg)

**VERSÃO**

![](_page_28_Picture_0.jpeg)

## -No campo **CRIPTOGRAFIA (Fig.29)**, selecione a opção **AES.**

![](_page_28_Picture_38.jpeg)

![](_page_29_Picture_0.jpeg)

#### No campo **SENHA**, insira a senha que deseja para acessar **SUA REDE WI-FI**. **(Fig. 30)**

### **Fig.30**

![](_page_29_Picture_3.jpeg)

**SENHA**

![](_page_30_Picture_0.jpeg)

## -Selecione a opção **CANAL (Fig.31)**, e selecione **UMA** opção entre **1 a 11.**

**Fig.31**

![](_page_30_Picture_3.jpeg)

![](_page_30_Picture_45.jpeg)

**CANAL**

![](_page_31_Picture_0.jpeg)

- Selecione a opção **SALVAR (Fig.32).**

![](_page_31_Picture_42.jpeg)

## **AGORA SEU ROTEADOR ESTÁ CONFIGURADO E PRONTO PARA USO. QUALQUER DÚVIDA, ENTRAR EM CONTATO COM A PROVEDORA.**